# ИНСТРУКЦИЯ ПО РЕГИСТРАЦИИ И ПРОВЕДЕНИЮ ТЕСТИРОВАНИЯ,

## УЧАСТИЯ В ВИДЕОКОНФЕРЕНЦИИ

Для успешного участия в вебинаре рекомендуется использовать актуальные версии браузеров и установленный Adobe Flash Player. Ссылка на скачивание <https://get.adobe.com/ru/flashplayer/>

1.Регистрация на сайте<http://do.nipkipro.ru/reg>

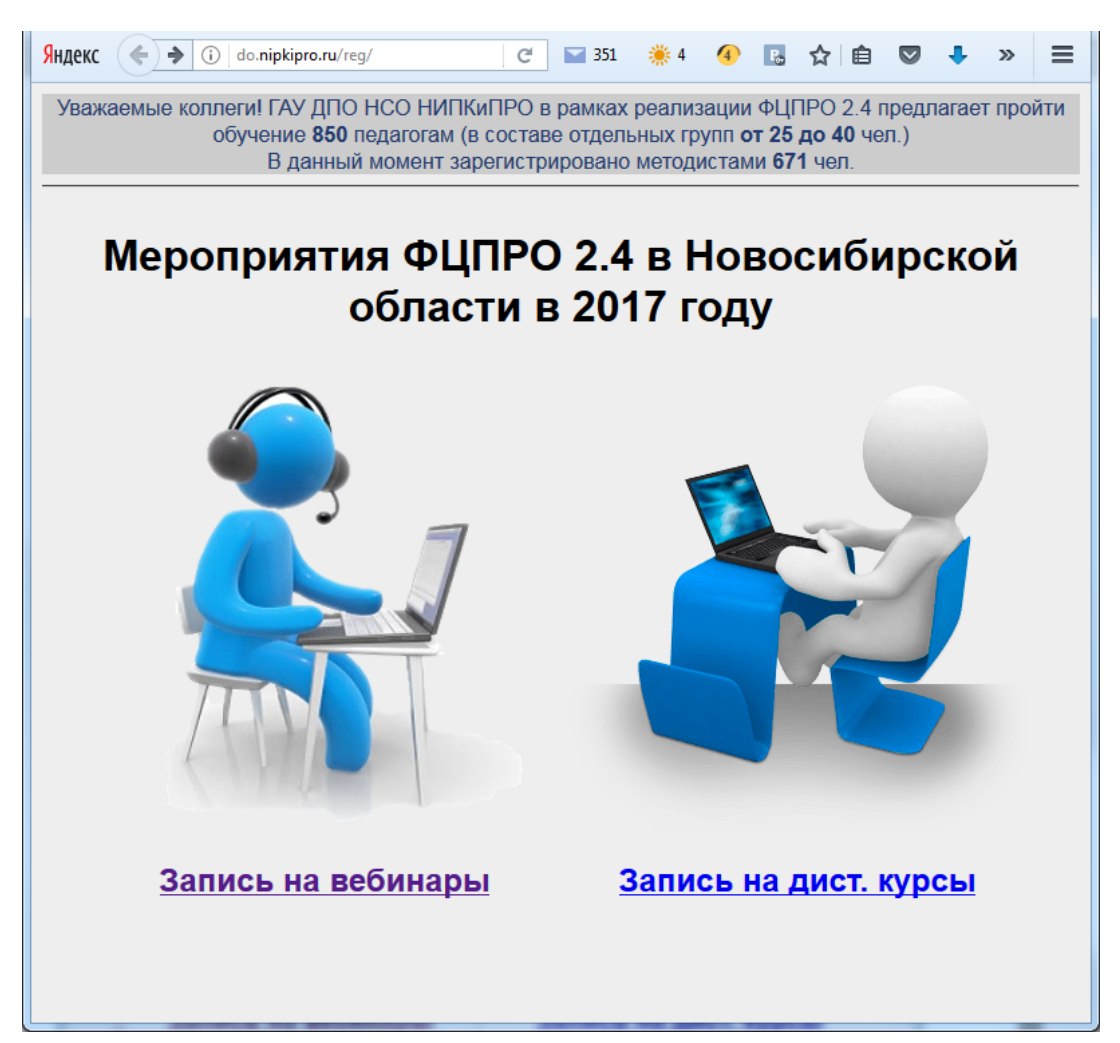

Выбираем «Запись на вебинары»

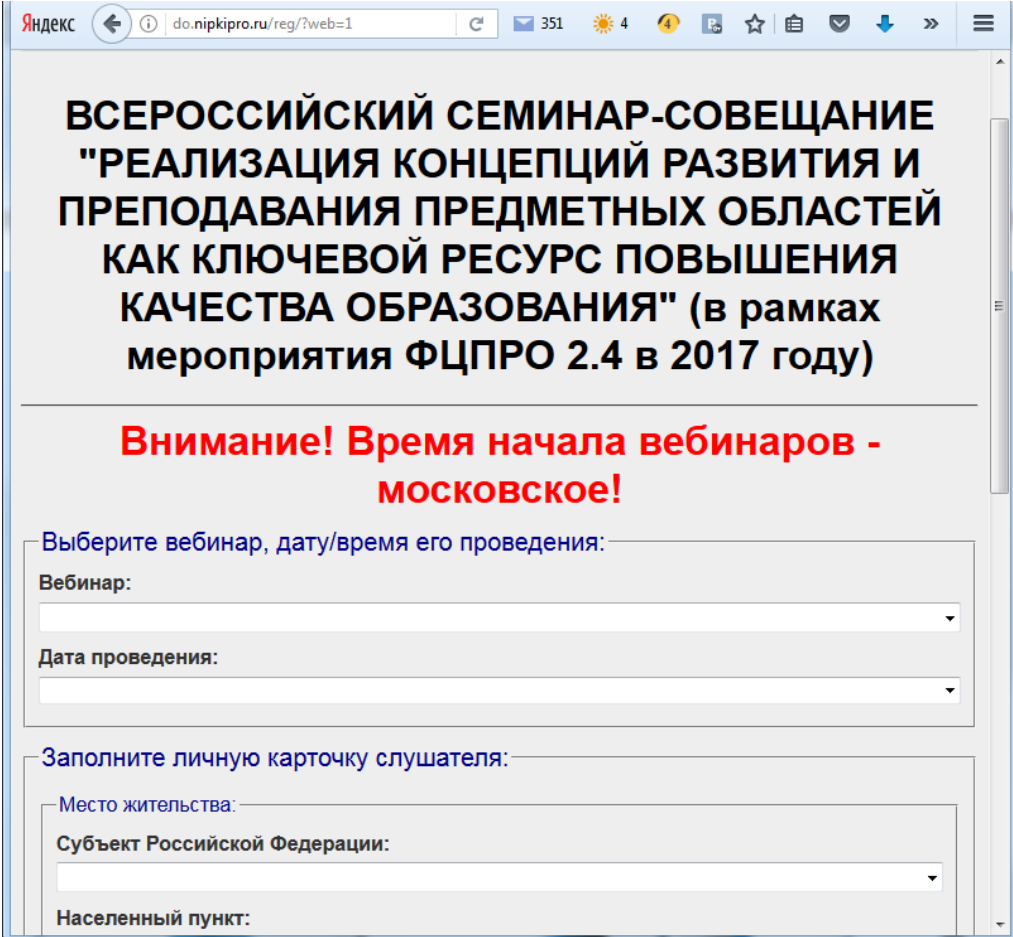

Выбираем вебинар и заполняем все необходимые поля.

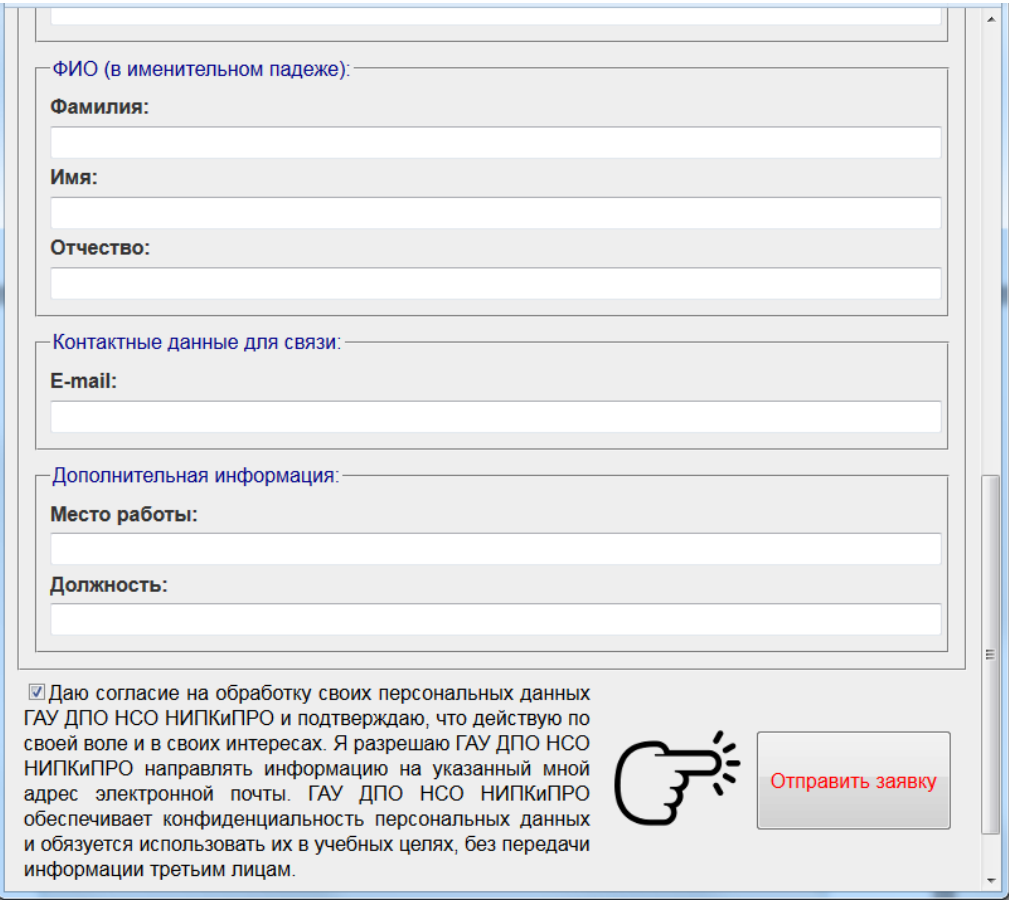

Даем согласие на обработку персональных данных.

На электронную почту, указанную в регистрации будет отправлено письмо для завершения регистрации.

После регистрации, оператор / методист рассмотрит вашу заявку и отправит на указанную почту логин и пароль для входа на сайт.

После получения Логина и Пароля авторизуемся на указанном в письме сайте [http://sdo.nipkipro.ru](http://sdo.nipkipro.ru/)

Все пользователи, записанные на вебинар по выбранной секции, будут иметь возможность провести тестирование оборудования и также поучаствовать в Пленарной части 25 апреля.

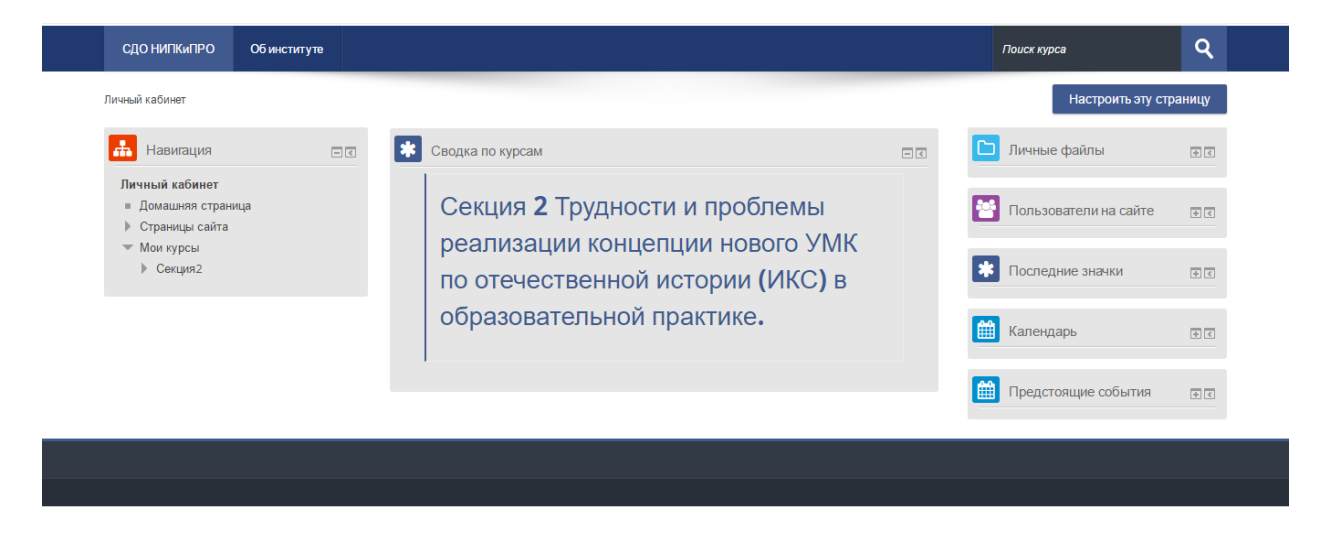

#### Выбираем секцию, на которую записывались.

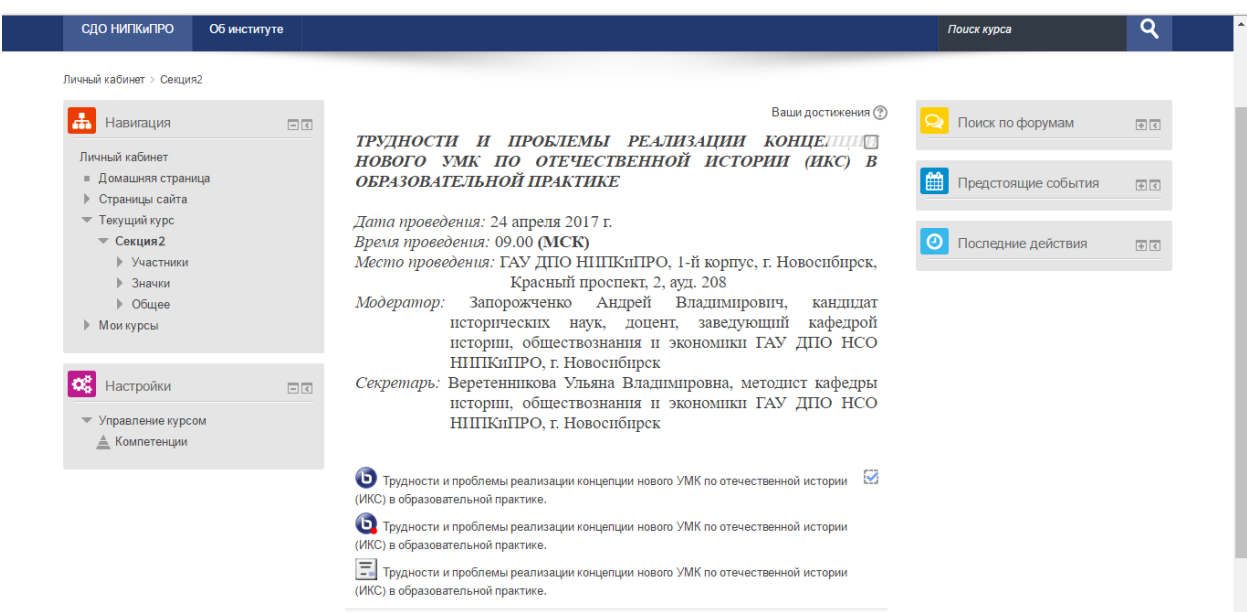

## Выбираем

Трудности и проблемы реализации концепции нового УМК по отечественной истории (ИКС) в образовательной практике.

 $\triangledown$ 

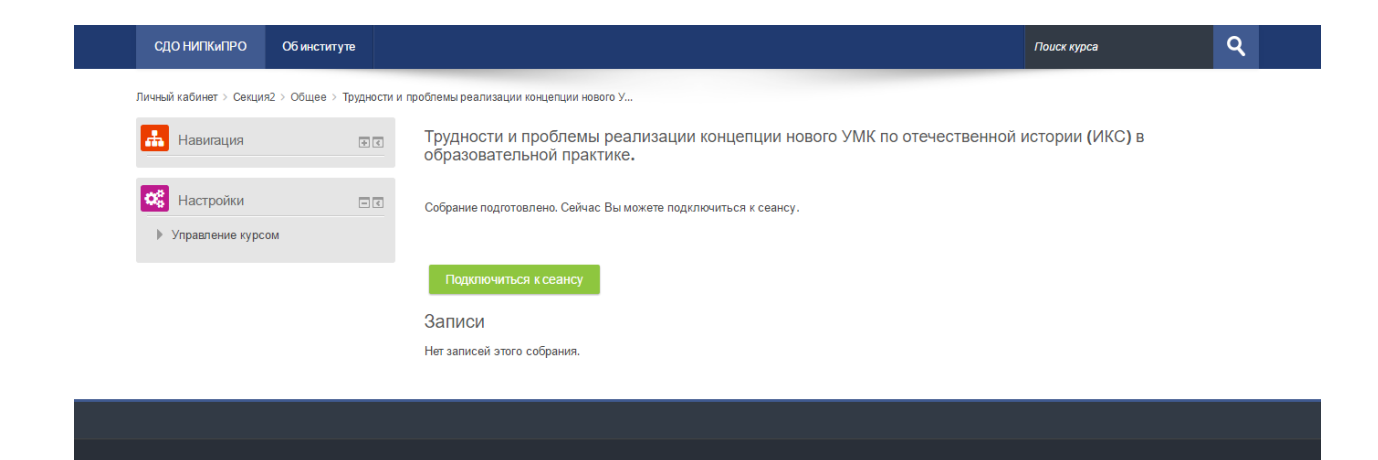

## Жмем кнопку «Подключиться к сеансу»

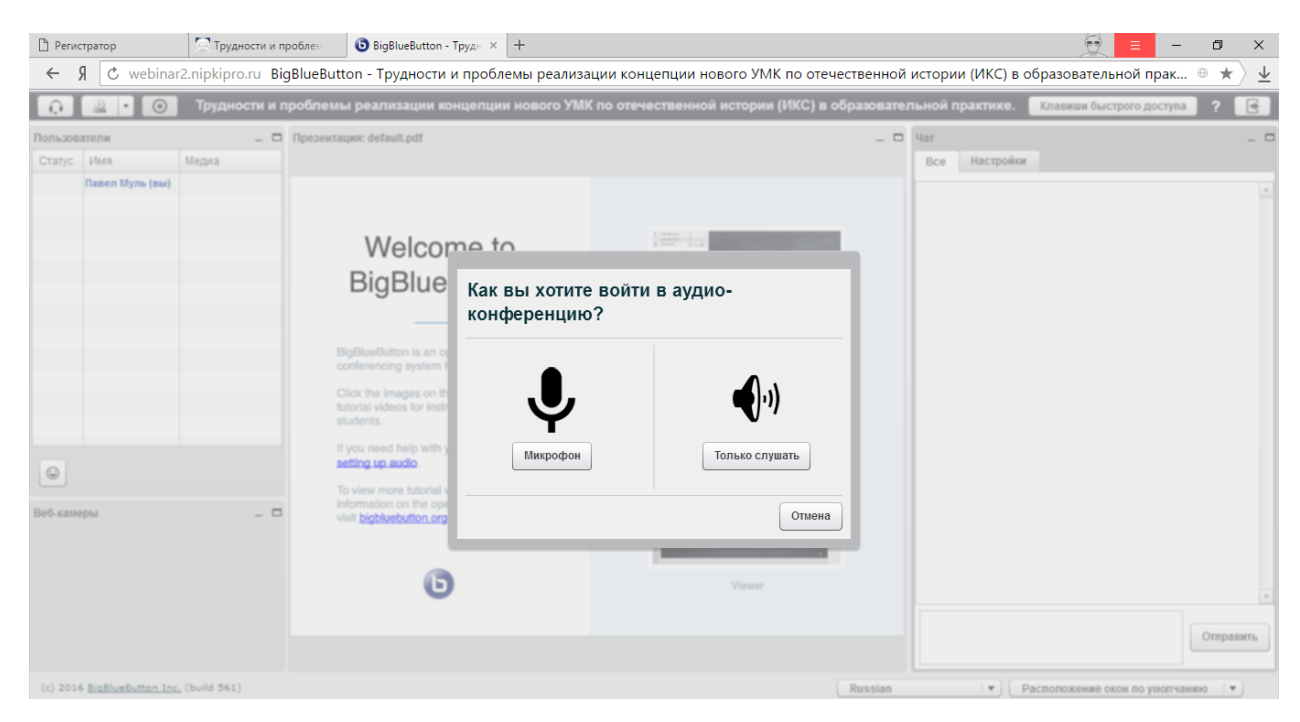

Жмем «Только слушать»

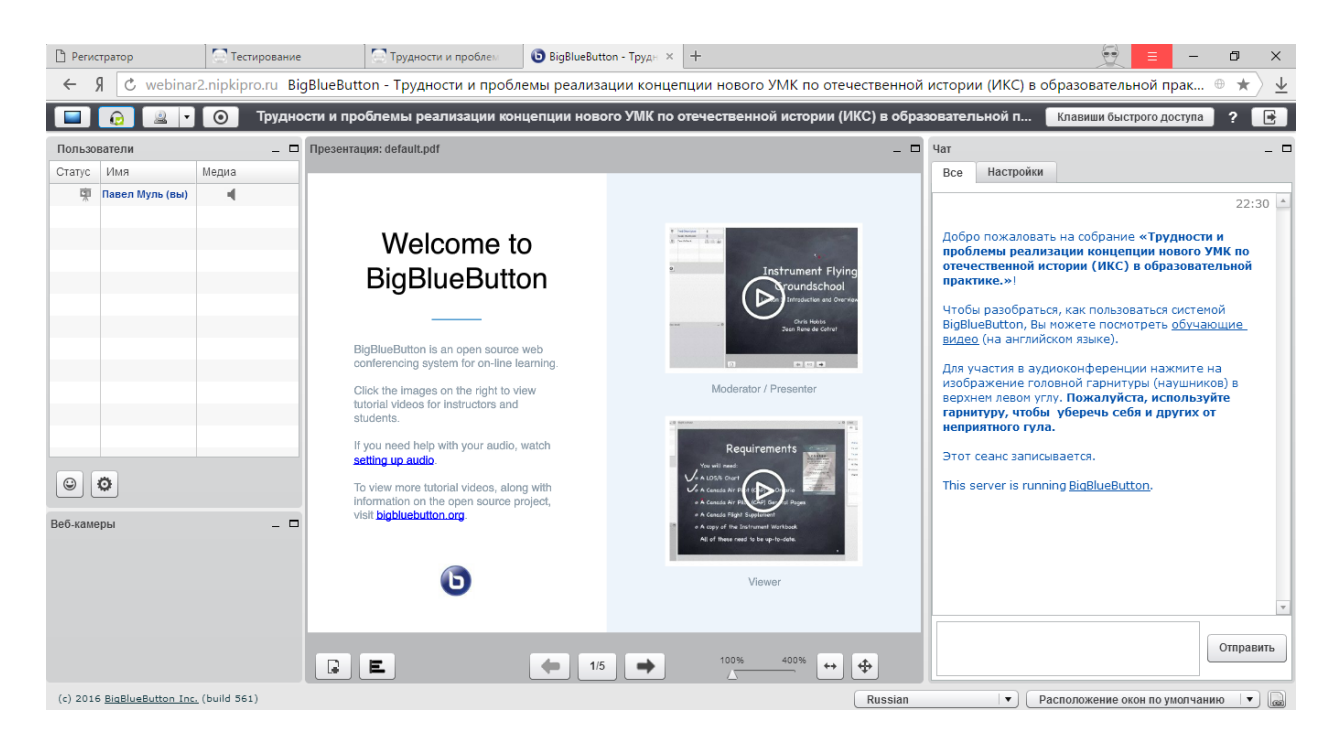

Если оборудование определилось, то у вас появится звук. Если звука нет, то стоит проверить правильность подключения оборудования и отключить звук и включить заново, при этом разрешить использовать Adobe Flash Player выбирая оборудование добиться появления звука.

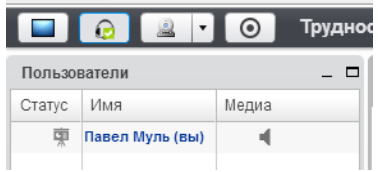